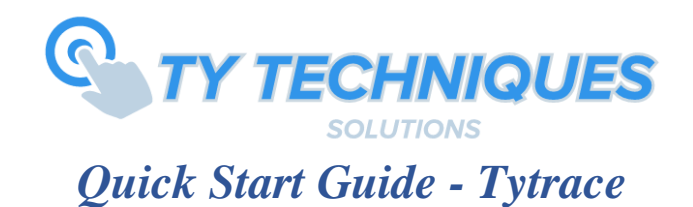

#### *Software Installation Instructions:*

The Fingerprint Snapshot software consists of two components:

- Tytrace ("Client")
	- o Application used to scan and save fingerprints to your local PC
- Digital Persona RTE Setup
	- o Contains all drivers necessary to use the U.are.U 4500 fingerprint scanner, or other supported fingerprint devices.

\*Note: Both the Fingerprint Snapshot client and Digital Persona RTE must be installed on the same computer

## *Basic Operation:*

The Tytrace software is designed to be very simple, there is only one button!

**Save Fingerprint** - After finger is scanned you will have the option to save the print to your designated folder of choice. You will also be able to select the image format.

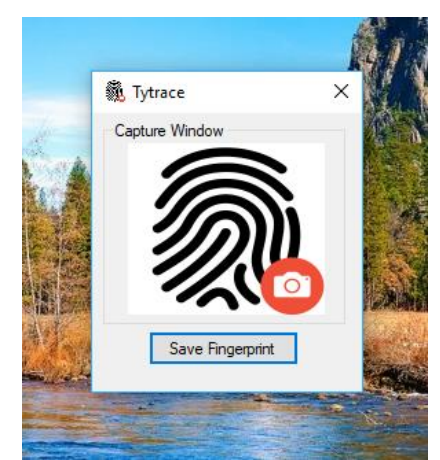

Figure 1: The home window view of the application upon start-up.

The application shows a still image of the Tytrace software by default until the finger has been scanned.

Note: If device is disconnected, you must plug it in then close the application and open it again.

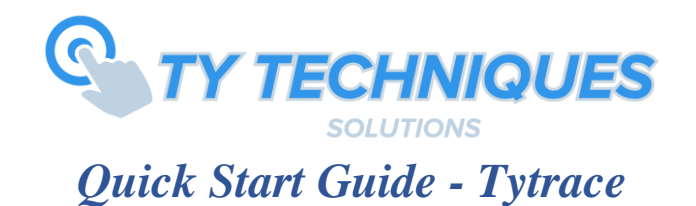

It is important to remember, you the user are in control of the quality of the image being captured. If you don't like what you see the first time, try and scan again! The application allows a re-scan without having to close the application and restart.

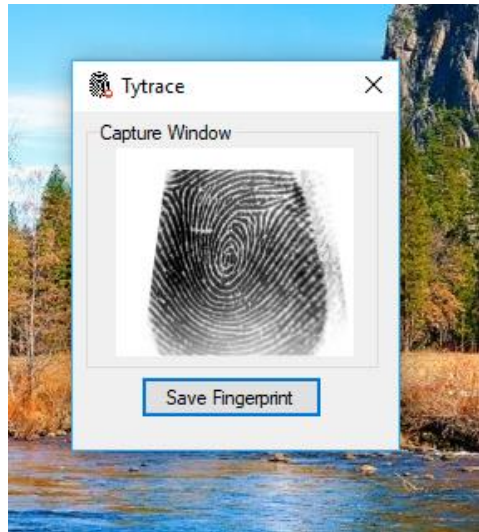

Figure 2: User has scanned their finger. (Example of a good scan).

Note: You cannot save a print unless a finger has been scanned.

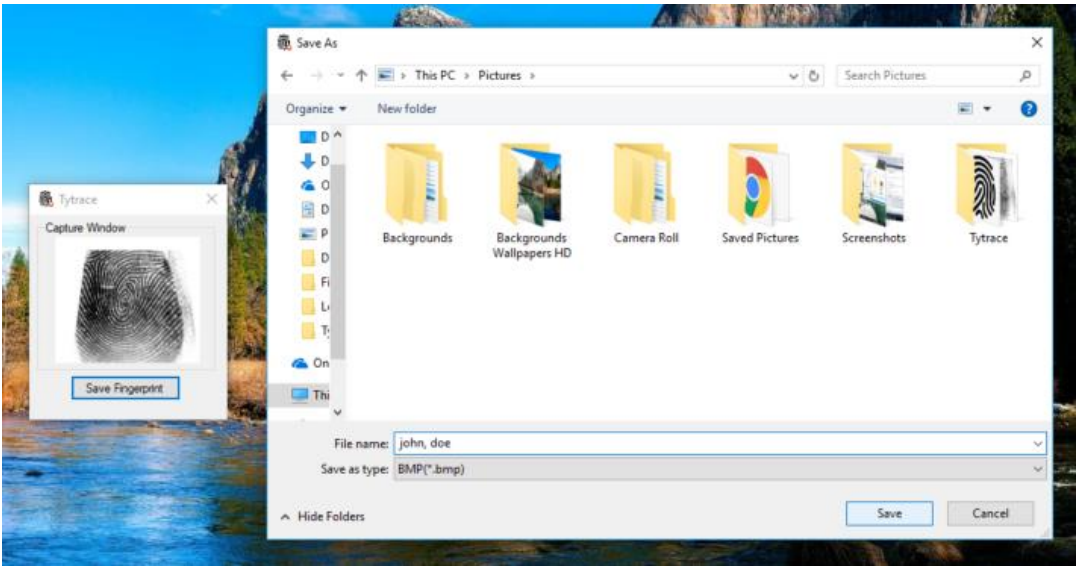

Figure 3: User selects 'Save Fingerprint' then is prompted by 'Save As' dialog

After finger is scanned, user selects 'Save Fingerprint'. This opens the 'Save As' dialog where the user can select the type of image format desired (\*.jpg, \*.png, \*.bmp), the folder, and the location.

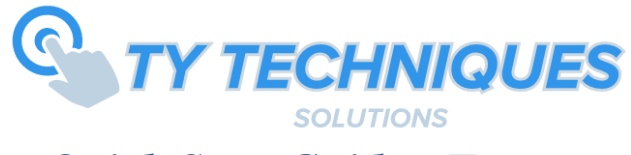

# *Quick Start Guide - Tytrace*

And that's all there is to it! Really only two simple steps: Scan a fingerprint, then save to desired location on the local PC.

### *Troubleshooting:*

*"Application does not scan my fingerprint"*

*1. Check that the scanner is plugged in. You can normally check this by seeing a blue light on the scanner itself. You can also confirm this by checking the Device Manager on your computer. (Listed under the control panel). Once scanner is connected you will need to close the application and restart it.*

#### *"Missing .NET framework"*

*1. If application does not download the target .NET framework during installation you will need to do so manually. Here is the link:*

*<https://www.microsoft.com/en-us/download/details.aspx?id=49981>*

#### *"Installer rolls back during installation"*

*1. If something occurs during installation this could be due to a variety of things, most likely an error in the windows registry. Please download the following Microsoft Diagnostic Tool to troubleshoot the error. If the issue persists, please immediately contact support@tytechnique.com*

[https://support.microsoft.com/en-us/help/17588/fix-problems-that-block-programs-from](https://support.microsoft.com/en-us/help/17588/fix-problems-that-block-programs-from-being-installed-or-removed)[being-installed-or-removed](https://support.microsoft.com/en-us/help/17588/fix-problems-that-block-programs-from-being-installed-or-removed)